Приборы & Автоматика +7 (495) 712-3209, 712-3218, 988-0959 www.k-avtomatika.ru 9880959@mail.ru

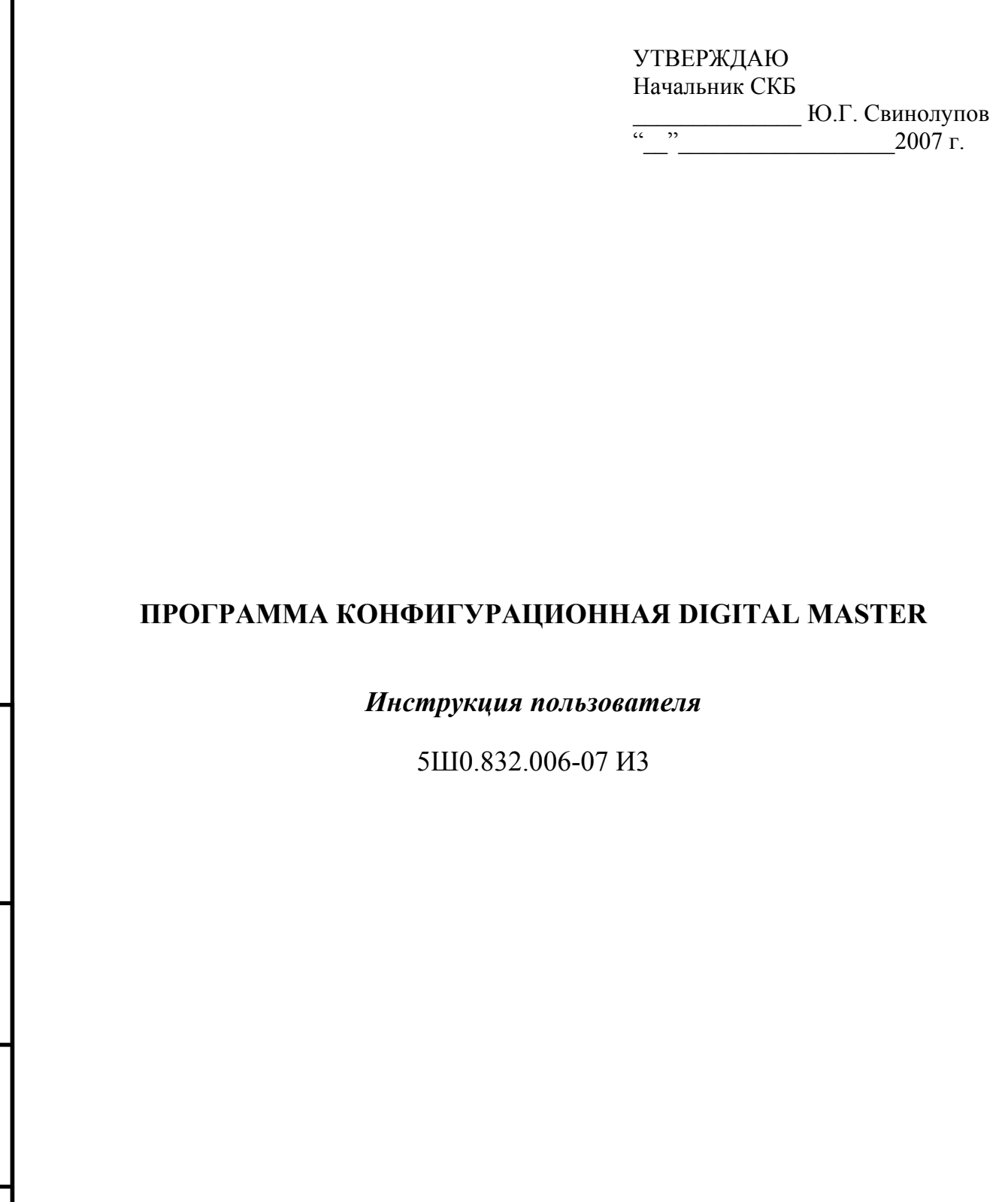

 $\overline{\mathsf{I}}$ 

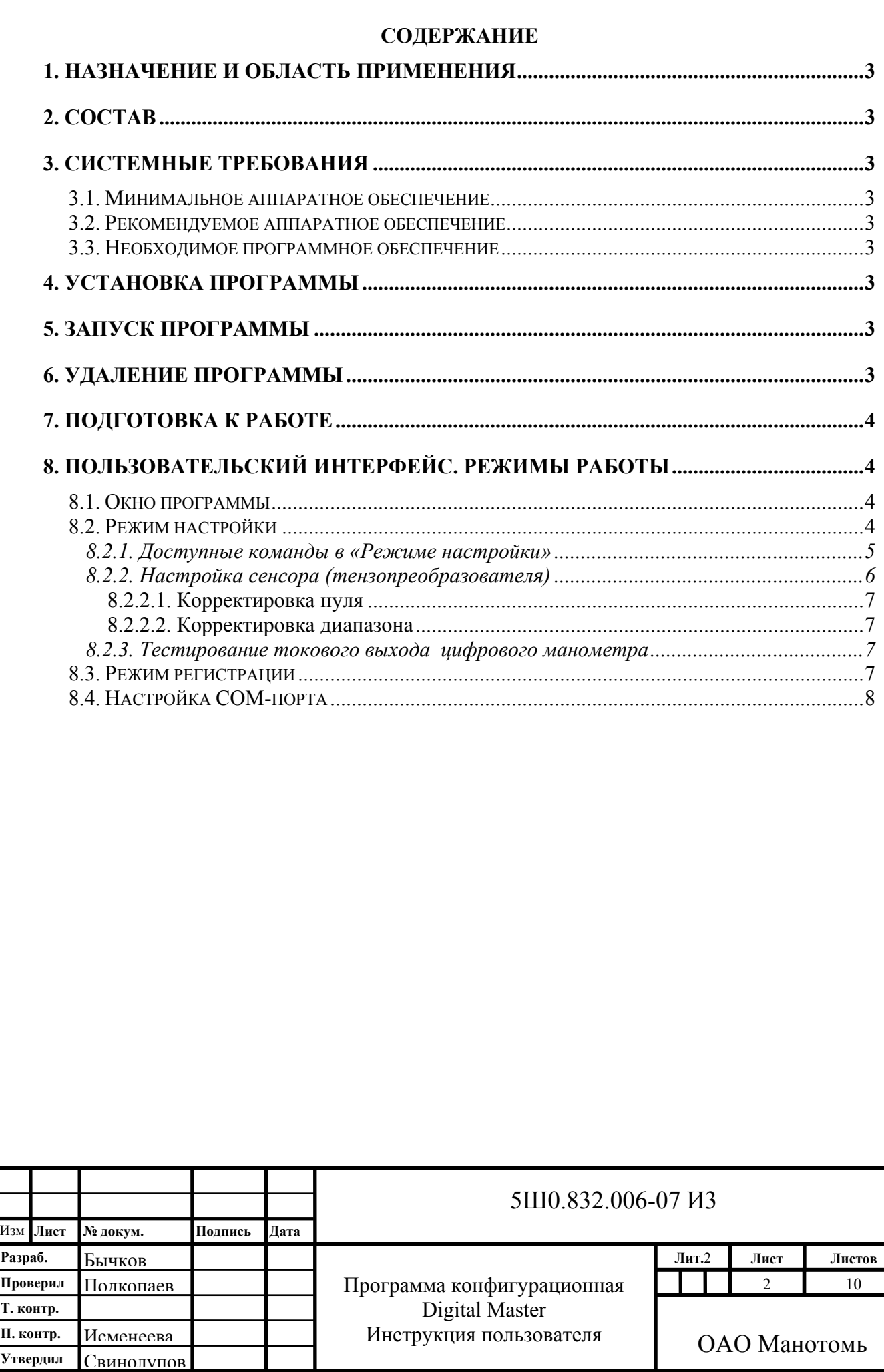

Подп. и дата

инв № дубл.

Взам. инв. Ne

Подп. и дата

Инв № подл.

Руководство пользователя содержит сведения, необходимые для нормальной эксплуатации программы.

#### **1. Назначение и область применения**

Программа предназначена для конфигурирования и настройки цифровых манометров ДМ5002 производства ОАО «Манотомь».

Программа осуществляет следующие операции:

- Считывание значения давления и параметров цифрового манометра.
- Настройку устройства.

# **2. Состав**

Программа состоит из

- Исполняемого файла DigitalMaster.exe.
- Руководства пользователя в формате MS Word файл DigitalMaster.doc.

## **3. Системные требования**

## *3.1. Минимальное аппаратное обеспечение*

- Процессор 486, 8 Мбайт ОЗУ.
- Видеоадаптер VGA 1024x768, 16 цветов.
- Наличие свободного асинхронного коммуникационного порта (COM-порта).
- 1 Мбайт свободного пространства на жестком диске.
- Клавиатура, мышь.

# *3.2. Рекомендуемое аппаратное обеспечение*

- Процессор класса Pentium, 32 Мбайт ОЗУ.
- Видеоадаптер SVGA 1024x768, 256 цветов.
- Наличие свободного асинхронного коммуникационного порта (COM-порта).
- 10 Мбайт свободного пространства на жестком диске.
- Клавиатура, мышь.

# *3.3. Необходимое программное обеспечение*

• Операционная система Microsoft Windows XP.

# **4. Установка программы**

Программа поставляется в виде исполняемого файла DigitalMaster.exe для операционной системы Microsoft Windows XP. После копирования файла на компьютер рекомендуется создать ярлык программы на рабочем столе.

# **5. Запуск программы**

Для запуска программы достаточно щелкнуть мышью на ее ярлычке, расположенном на рабочем столе.

# **6. Удаление программы**

Для удаления программы с компьютера необходимо удалить файл DigitalMaster.exe и соответствующий ярлык.

## **7. Подготовка к работе**

Перед тем как приступить непосредственно к работе с прибором, следует выполнить следующие действия:

- 1. Подключить цифровой манометр к персональному компьютера посредством СОМ-порта напрямую если прибор с интерфейсом RS-232C либо через преобразователь RS-485/RS-232C если прибор с интерфейсом RS-485.
- 2. Запустить программу Digital Master.
- 3. Выбрать нужный СОМ-порт в режиме «Настройка СОМ-порта» задайте имя порта, к которому подключен прибор (COM1, COM2, … СОМ10). Нажать кнопку «Включение порта».
- 4. Установите количество попыток при ошибках в «Режиме настройки».

## **8. Пользовательский интерфейс. Режимы работы**

## *8.1. Окно программы*

Интерфейс пользователя представлен в виде трех закладок: «Режим настройки», «Режим регистрации» и «Настройка COM-порта».

## *8.2. Режим настройки*

Подп. и дата

Инв. № дубл.

Взам. инв. №

В окне программы «Режим настройки» (рис. 1) отображаются:

- 1. Заголовок программы (рис. 1, поз. 1).
- 2. Закладки (рис. 1, поз. 2), на которых пользователь может найти команды для управления подключенными устройствами.
- 3. Поле состояния (рис. 1, поз. 3), отражающее весь процесс передачи/приема побайтно.
- 4. Выпадающий перечень команд (рис. 1, поз. 4).
- 5. Поле выполненных команд (рис. 1, поз. 5).
- 6. Кнопка «Старт» / «Стоп» для запуска/остановки выполнения команды (рис. 1, поз. 6).
- 7. Поле выбора адреса устройства (рис. 1, поз. 7).
- 8. Поле выбора числа попыток при ошибках (рис. 1, поз. 8).

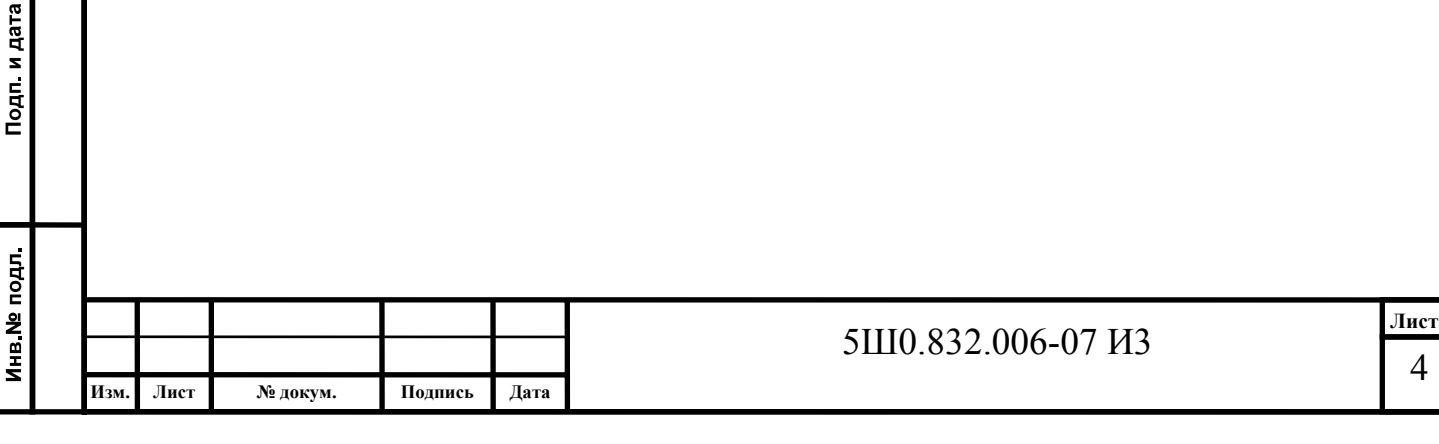

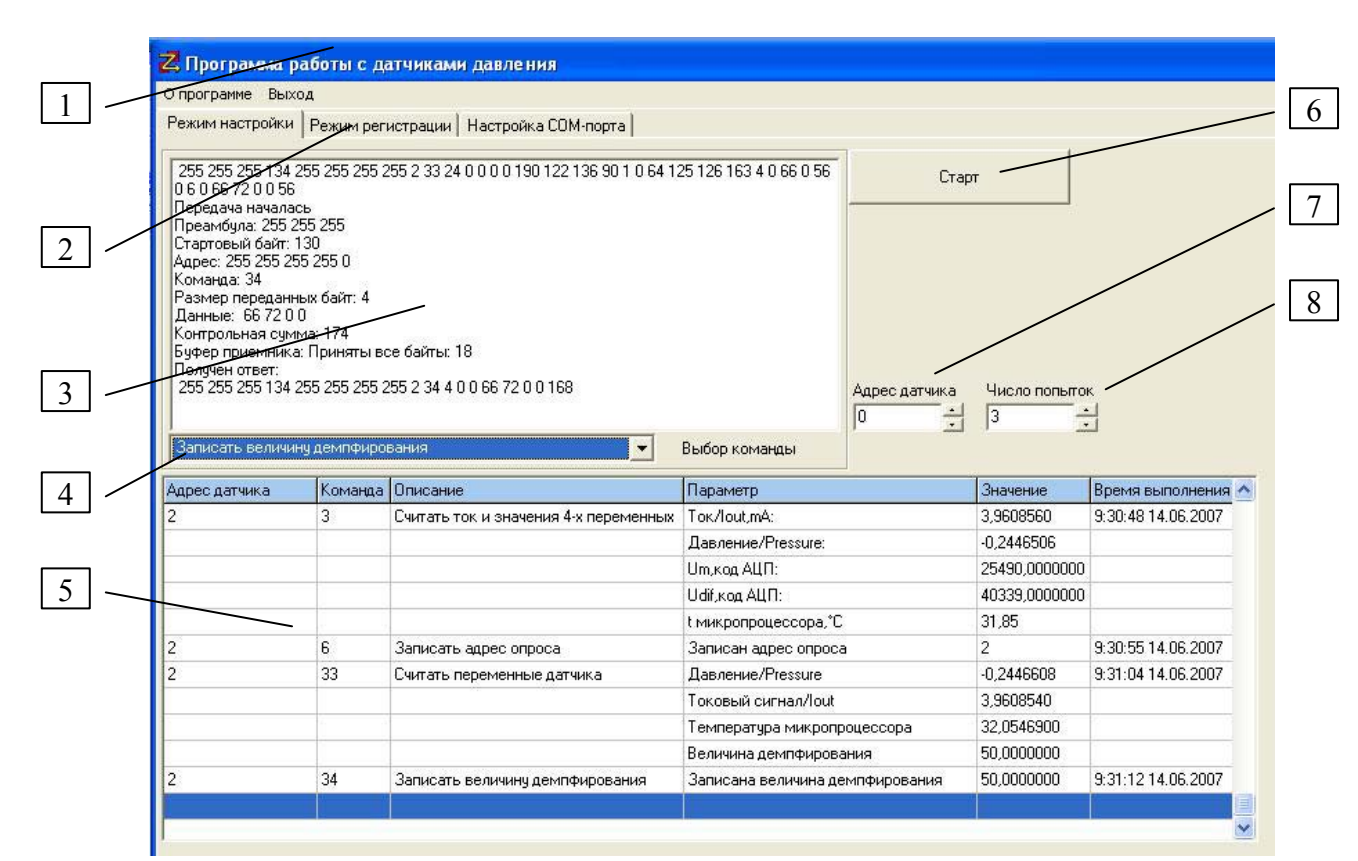

**Рисунок 1- Закладка «Режим настройки»** 

#### **8.2.1. Доступные команды в «Режиме настройки»**

В этой закладке для работы с цифровыми манометрами доступны следующие команды:

**Таблица 1 Команды режима настройки**

Инв № дубл.

B<sub>3a</sub>M MHB Ne

Подп. и дата

Инв. № подл.

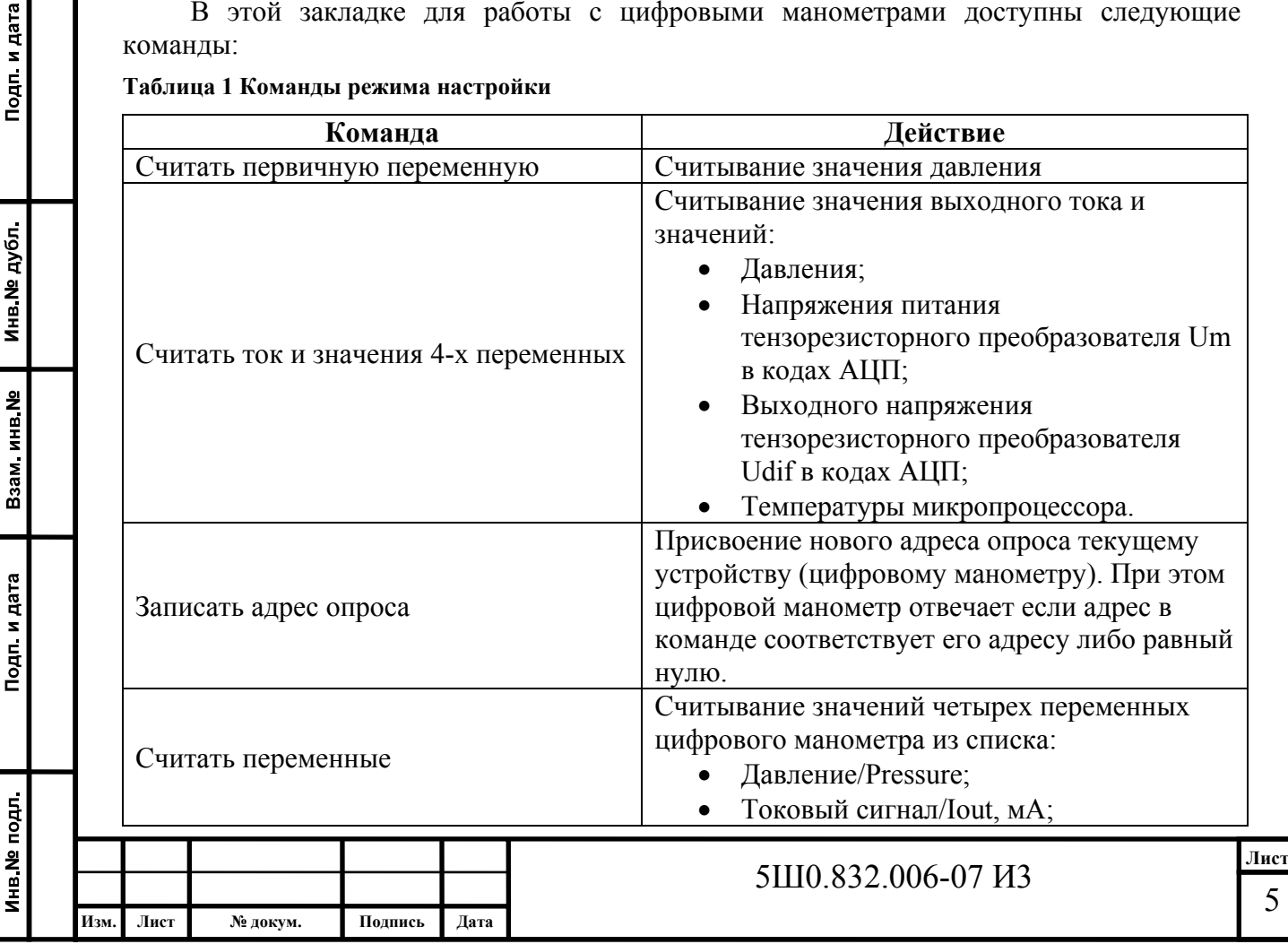

5

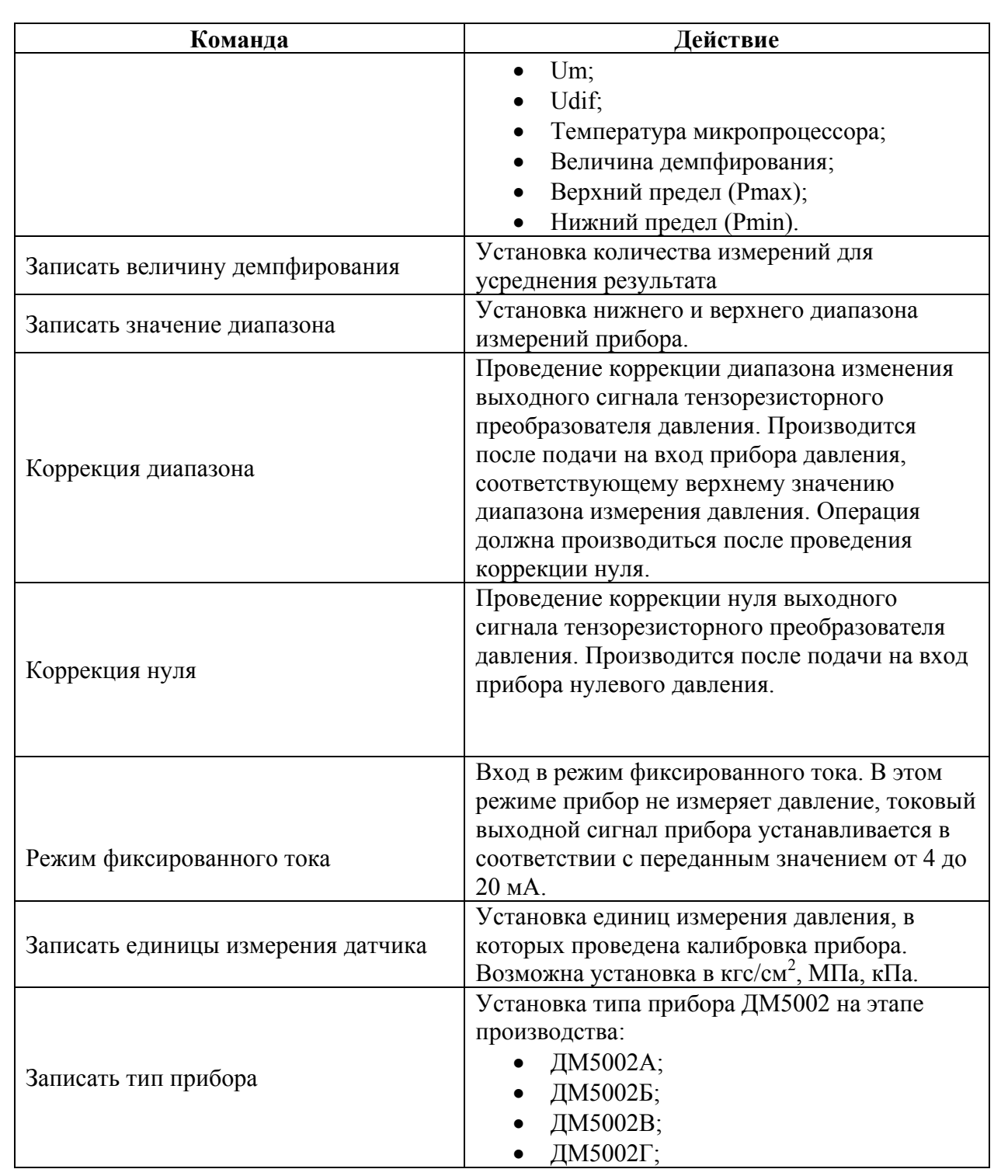

# **8.2.2. Настройка сенсора (тензопреобразователя)**

Настройка сенсора (тензопреобразователя) цифрового манометра производится в «режиме настройки» (рис. 1). Пользователь может выполнить следующие операции по настройке сенсора:

1. Корректировка нуля.

Подп. и дата

инв № дубл

Взам. инв. №

Подп. и дата

ăЩ.

2. Корректировка диапазона.

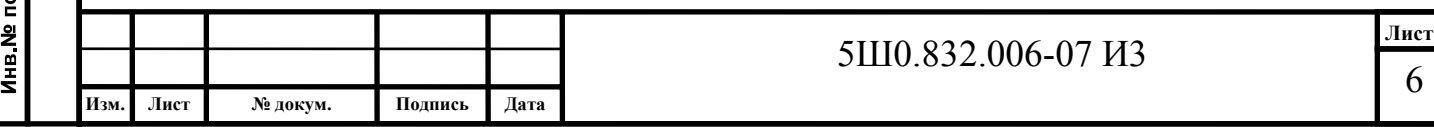

# **8.2.2.1. Корректировка нуля**

## **Внимание! Операция корректировки нуля сенсора повлияет на калибровку сенсора.**

Для корректировки нуля выполните следующие действия:

- 1. Установите значение давления равное нулю.
- 2. Проконтролируйте стабилизацию параметра по текущему измеряемому значению давления – считывайте значение давления командой «Считать первичную переменную» в «режиме настройки» либо в «режиме регистрации».
- 3. Выберите команду «*Корректировка нуля»* в «режиме настройки» (рис. 1, поз. 4). Нажмите кнопку «Старт».

# **8.2.2.2. Корректировка диапазона**

## **Внимание! Операция корректировки диапазона сенсора повлияет на калибровку сенсора.**

Для корректировки диапазона сенсора выполните следующие действия:

- 1. Установите значение давления равное верхнему пределу измерения.
- 2. Проконтролируйте стабилизацию параметра по текущему измеряемому значению давления – считывайте значение давления командой «Считать первичную переменную» в «режиме настройки» либо в «режиме регистрации».
- 3. Выберите команду «*Корректировка диапазона»* в «режиме настройки» (рис. 1, поз. 4). Нажмите кнопку «Старт».

# **8.2.3. Тестирование токового выхода цифрового манометра**

Для проверки токового выхода цифрового манометра (для модификаций ДМ5002Б и ДМ5002Г) выберите команду «Режим фиксированного тока» в «режиме настройки». После нажатия на кнопку «Старт» программа выведет меню «Режим фиксированного тока». В этом меню необходимо установить значение выходного токового сигнала, нажать кнопку «Ок». Программа переключит прибор в режим фиксированного тока, при этом значение выходного тока установится равным заданному. После этого пользователь с помощью контрольно-измерительного прибора может измерить реальное значение выходного тока прибора.

# *8.3. Режим регистрации*

«Режим регистрации» позволяет выполнять команды с требуемой периодичностью, а также сохранять результаты измерений в файл.

В окне программы «Режим регистрации» (рис. 2) отображаются:

- 1. Выбор периода опроса в секундах от 1 до 10000 с (рис. 2, поз. 1).
- 2. Выпадающий перечень команд (рис. 2, поз. 2).

3. Флажок сохранения регистрируемых данных в файл (рис. 2, поз. 3). 4. Поле состояния (рис. 2, поз. 4), отражающее ответ прибора.

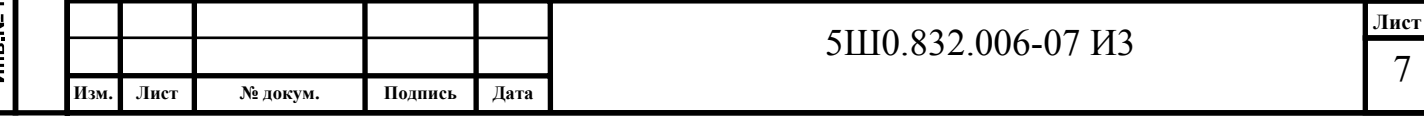

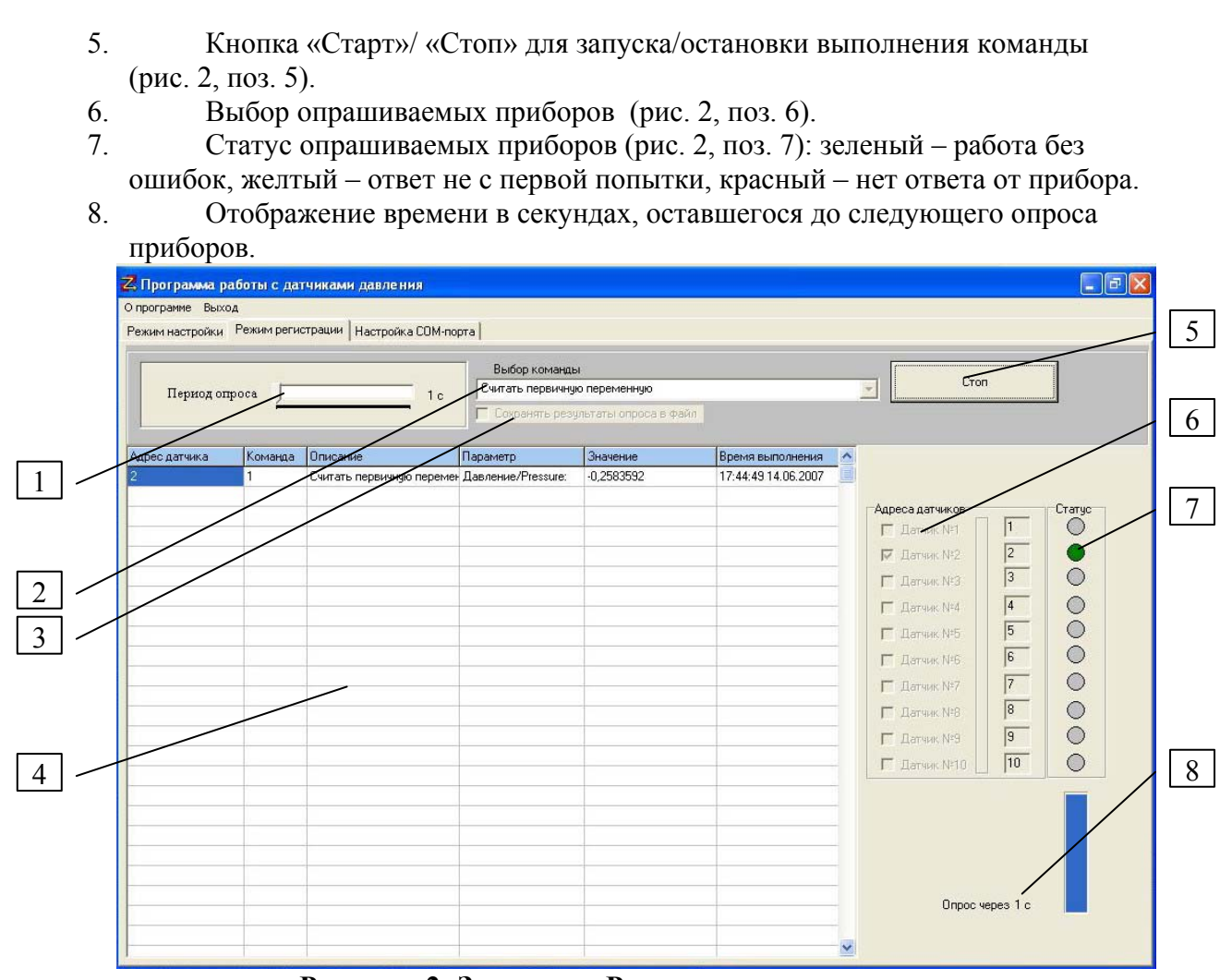

**Рисунок 2- Закладка «Режим регистрации»** 

В этом режиме доступны 3 команды: «Считать первичную переменную», «Считать ток и значения 4-х переменных», «Считать переменные датчика».

Для того чтобы начать процесс регистрации нажмите кнопку *«Старт»*. (рис.2, поз. 3). Программа начнет считывать измерительную информацию с приборов, отображая её в поле состояния (рис. 2, поз. 4). Полученные от приборов данные будут автоматически записываться в файл, если установлен флажок «Сохранять результаты опроса в файл». Для остановки процесса регистрации нажмите кнопку *«Стоп»*. Программа остановит процесс опроса/считывания.

## *8.4. Настройка СОМ-порта*

Подп. и дата

Инв № дубл.

**MHB.Nº** 

Взам.

дата

Подп. и

 $\overline{5}$ 

Если при запуске программы СОМ1 компьютера не занят другими приложениями, то программа настраивает порт СОМ1 со следующими параметрами:

скорость обмена данными 9600 б/с (рис.3., поз.1);

количество бит данных 8 (рис.3., поз.1);

без проверки на четность (рис. 3 поз.1);

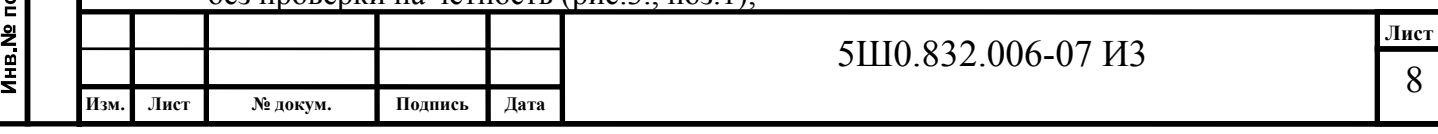

количество стоп-бит – 1 (рис.3., поз.1).

Подп. и дата

Инв № дубл.

B<sub>3</sub>am MHB No

Подп. и дата

В случае если приборы подключены не через СОМ1 необходимо указать имя СОМпорта в закладке «Настройка СОМ-порта» (рис.3., поз.1) и нажать кнопку «Включение порта» (рис.3., поз.6). Для отключения порта необходимо нажать кнопку «Отключение порта» (рис.3., поз.7).

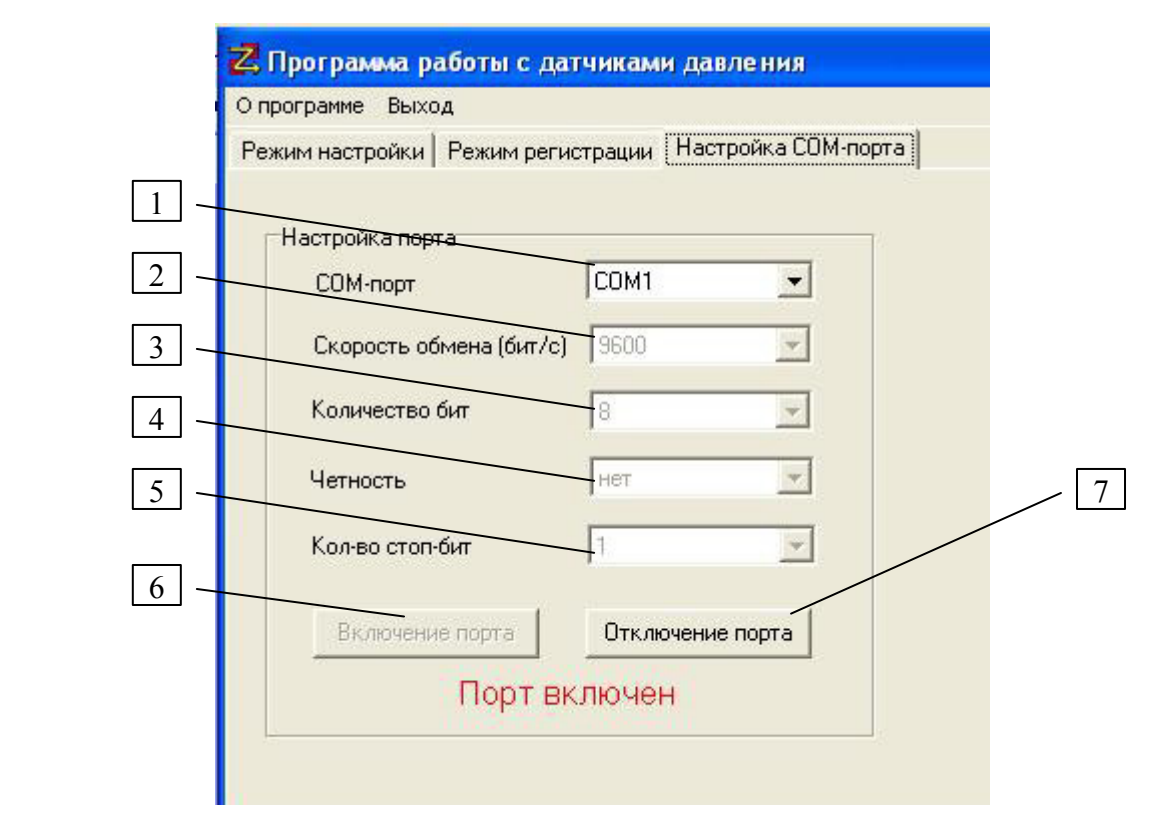

Рисунок 3- Закладка «Настройка СОМ-порта»

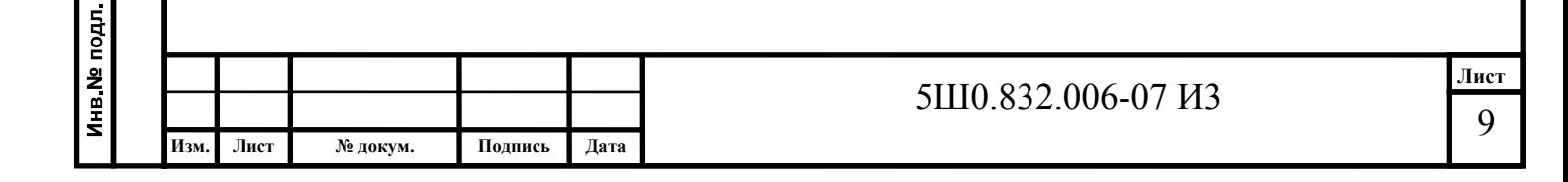